## **Microsoft Outlook 2016/19/21**

Zum Einbinden des freigegebenen Postfachs als paralleles Postfach sind unter Microsoft Outlook 2016 folgende Schritte von berechtigten Personen durchzuführen:

- Outlook beenden
- Systemsteuerung / Mail (Microsoft Outlook 2016) (32-Bit) / E-Mail-Konten… / Karte E-Mail / Neu…
	- Falls der Punkt "Mail (Microsoft Outlook 2016) (32-Bit)" nicht sichtbar ist, bitte im Fenster "Systemsteuerung" oben rechts den Punkt "Anzeige" von "Kategorie" auf "Große Symbole" ändern
- Im Fenster "Konto hinzufügen" Daten für das freigegebene Postfach eingeben:
	- o Ihr Name: <nichts eingeben, bleibt leer>
	- E-Mail-Adresse: Die E-Mail-Adresse des freigegebenen Postfachs eingeben
	- Kennwort: <nichts eingeben, bleibt leer>
	- $\circ$  Auf "Weiter" klicken
- Evtl. fragt Outlook nach Zugangsdaten. Hier bitte ihre persönlichen Zugangsdaten eingeben o vgl. hierzu: [Microsoft Outlook 2019 / 2016](https://hrz-wiki.jade-hs.de/de/tp/email/clients/outlook2016)
- Alle Fenster mit "OK", "Weiter", "Fertig stellen" und "Schließen" beenden
- Outlook starten

From: <https://hrz-wiki.jade-hs.de/> - **HRZ-Wiki**

Permanent link: **<https://hrz-wiki.jade-hs.de/de/tp/email/shared-mailbox/outlook2016>**

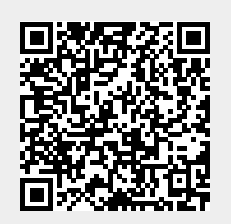

Last update: **2023/10/24 09:10**